# Circles アプリケーション 操作説明

## **Circles アプリケーション概要:**

・ Circles アプリケーションは、Image-Pro のマクロ機能を基にユーザーインターフェースを追加し、「Media Cybernetics 社」が作成し、提供する組み込みマクロの一種です。以降、本アプリと称します。

・ 本アプリは、画像上の真円であることが分かっている対象物を検出, 測定するように設計されており、⽐較的境 界線がはっきりした円を対象とします。円の一部から真円を補完することで、重なって隠れた円, 欠けた形状の円の 検出が可能です。いびつな形状も真円として測定されます。本アプリでは測定図形は全て真円として作成されます。

・ 間違って検出された測定図形はフィルタ機能でとりのぞくことができます。

・本アプリは、「円形ハフ変換 (Hough Transform) 手法」に基づいています。 ハフ変換については、別途文献を 参照ください。

・ 本アプリのパネルは、ユーザーが指定可能な複数のオプション, パラメータが含まれており、大きく 2 つのステップで 構成されます。

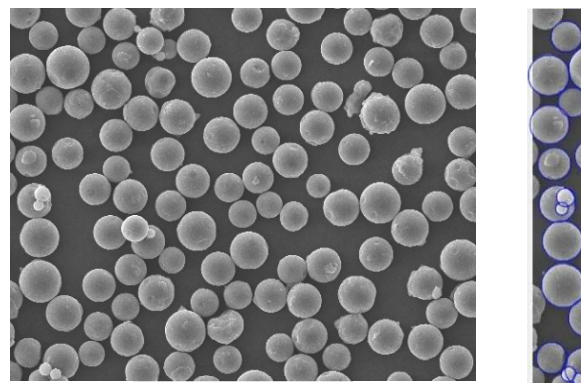

図.1 サンプル画像例 インパン インパン マン お果面像例

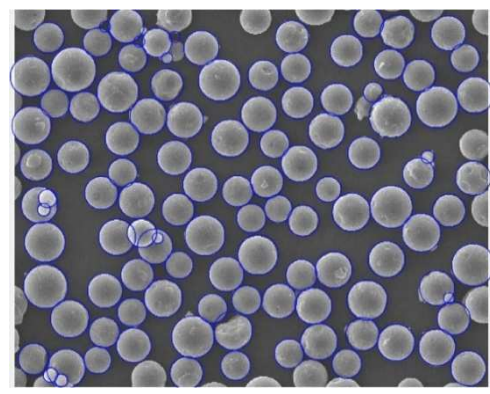

メモ:

- [1] 本マニュアルは、Media Cybernetics 社が作成した英文マニュアルを和訳, 補完した物です。必ずオリジナル を併⽤し、そちらを優先ください。
- [2] 本アプリの入手, インストール法方については、別マニュアルを参照ください。
- [3] 本操作説明書で使⽤するサンプル画像 CirclesDemo.tif は、以下のフォルダにあります。

Image-Pro Demo Images > Count and Size > Shapes (例: C:\Users\Public\Documents\Image-Pro Demo Images\Count and Size\Shapes)

Image-Pro のメニュー [ファイル] > [デモ画像を開く] からも探せると思います。

見つからない場合は、Image-Pro のインストールメディア (USB メモリ) から、「デモ画像のインストール」を行っ てください。

# **ステップ 1:Create Hough Image (ハフ イメージを作成する)**

Step1: では、円のエッジ(外形線)を抽出するための前処理オプションを指定します。

# [1] **Pre-processing (前処理)**

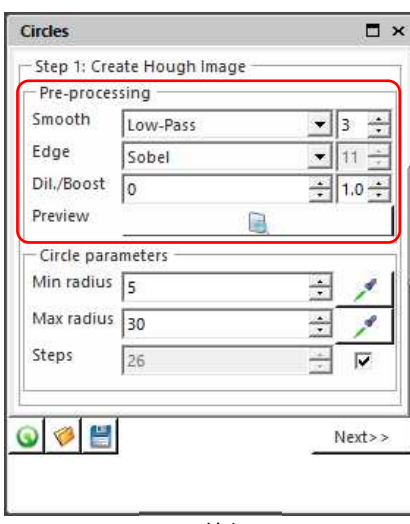

図.3 前処理

# ・ **Smooth** (**平滑化)**:

2D フィルタ/強調の平滑化フィルタと同等の機能です。 画像を「ぼかす」ことで、ノイズ除去に使用します。 「なし」, 「ローパス」, 「ガウス」, 「メディアン」のいずれかのフィルタと、 その強度を選択します。

# ・ **Edge** (**エッジ)**:

2D フィルタのエッジ(境界線)抽出, 強調フィルタと同等の フィルタです。 「None」, 「Sobel」, 「Variance」, 「Edge Minus」, 「Edge Plus」 から画像の質により、最適なものを選択してくださ い。

# ・ **Dil./Boost** (**膨張)**:

Edge フィルタの膨張サイズを設定します。 これにより、円の輪 郭がより強調されるように厚みが増します。効果はプレビューで確か められます。

・ Preview (**プレビュー)** :

このプレビュー・アイコンをクリックすると、Pre-Processing (前処理) の効果を確かめることができます。図.4 の ようなフィルタ効果を反映した内容が表⽰されます。プレビューで効果を確かめながら設定を調整, 最適化してく ださい。

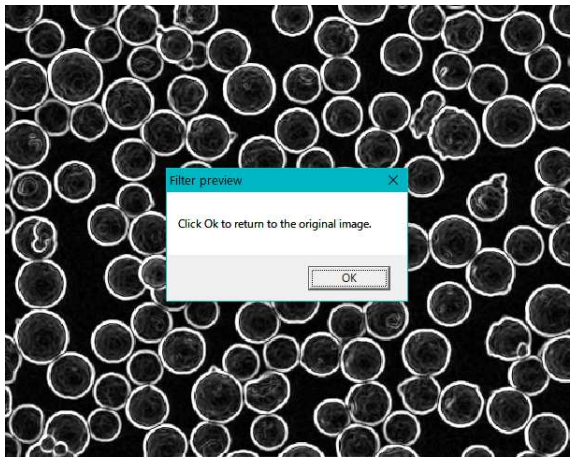

図.4 プレビュー画面例

## 図.4 画面はプレビュー例です。

暗い背景に、円の輪郭ができるだけ明るく表示さ れている画像が理想です。

事前に「2D フィルタ」等を使用して、図.4 のプレビ ュー画⾯と同等な、円のエッジが抽出されている画 像の場合、Pre-processing (前処理) 各設定は、 「None (なし)」を指定します。

# [2] **Circle Parameters (サークルパラメータ):**

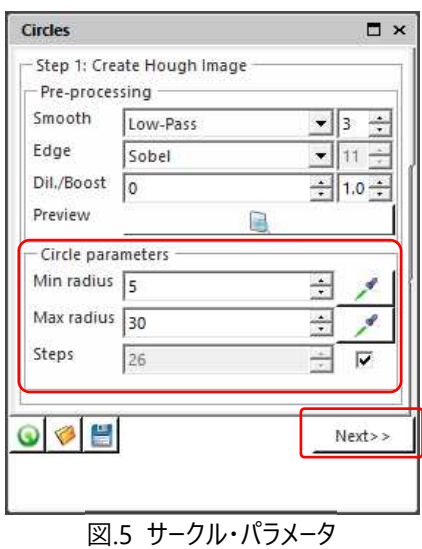

#### ・ **Min radius & Max radius (最⼩半径と最⼤半径)**:

検索する円の最小、最大半径を定義します。ドット値を入力 または、メンボイト・ボタンをクリックし、画像から半径を得るこ とができます。

画像上で、マウスの左クリックをしたままドラッグすると、円が描 画されますので、適切な⼤きさで左クリックを離します。

#### ・ **Steps (ステップ)**:

このオプションに入力した値は、最小半径から最大半径までの 円を検出して作成されるハフ・イメージの数を定義します。 このパ ラメータは、検出された円半径の粒度を定義します。

Steps 右横のチェックボックスにチェックがされている場合は、円 形ハフ変換のステップ数は最大半径と最小半径の間の範囲に 基づいて⾃動で計算されます。

通常は、**☑チェック**されている**⾃動**で良いと思います。

[3] [**Next >> (次へ)]** ボタンをクリックして、Step.2 へ進みます。

# **ステップ 2:Find Circles (サークルを⾒つける)**

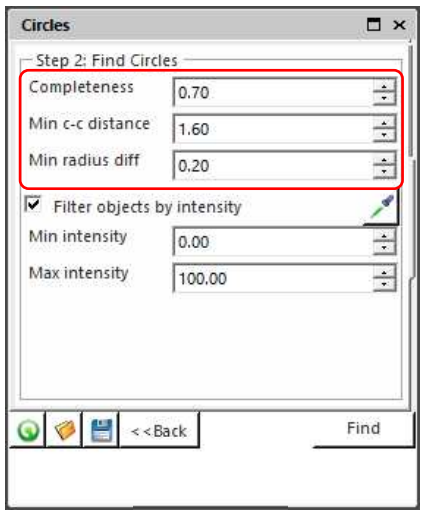

図.6 Step.2-1

## ・ **Completeness (完全性)**:

このパラメータでは、不完全な (つぶれた, または欠けた円を) 真 円とみなす閾値を定義します。

完全な円のみを検索するには、この値を 1 に設定します。値を 0.5 に設定すると半円も円とみなし、検索されます。 0.6〜0.8 の 程度の値が最適です。

メモ:Completeness 値は、元の画像上の円, またはエッジ前処 理後の円が最⼤輝度であることを前提としています。円の輝度が 低い場合は、値を比例して増加する必要があります。

8 ドット・グレイスケール画像の場合、最大輝度は 255 です。

#### ・ **Min c-c distance (最⼩中⼼間距離)**:

最⼩中⼼間距離オプションは、同じ半径の円がどの程度接近しているか, 重なっているかを定義します。 このパラメータは最⼩半径値 (Step1 の Min radius) の相対値で指定します。

円どうしの重なり部分が多い場合は数値を小さく、重なっている円を容認しない場合は大きくしてみてくだ さい。

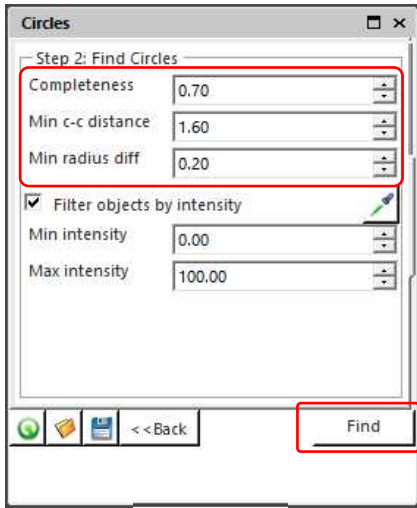

図.6 Step.2-2

## ・ **Min radius diff (最⼩半径差)**:

このオプションは、同じ中心点を持つ円の径の最小差を定義しま す。デフォルト値は 0.2 です。

これは、円の重なりが半径 20 パーセント以上の時、別の円と認 識します。円が重なっていない場合、本値は 1.0 に設定する必要 があります。

**[Find (検索)]** ボタンをクリックし、「円の検索」を実⾏します。

Image-Pro は、Step.1, Step2.の設定に基づいて画像上の円 を特定, 測定図形を作成します。

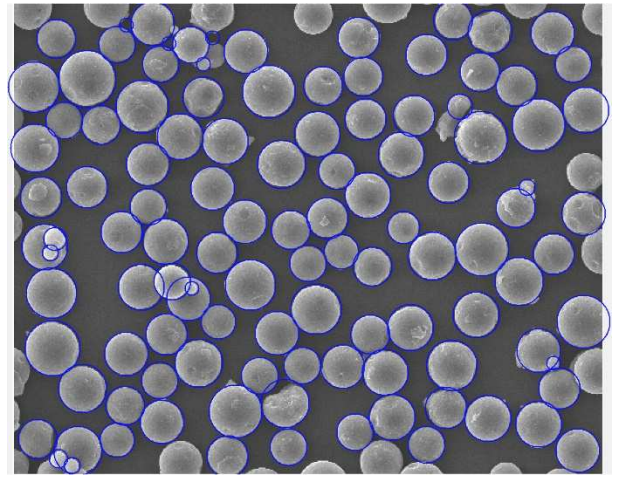

図.7 結果画面例

• 左図は実行結果の出力例です。 本アプリの実⾏結果は、真円の属性を持つ測 定図形が元画像に重ねられます。

結果が理想的でない場合は、Step.1, Step.2 へ戻り、パラメータを調整し結果を改善することが できます。

**・ Filter objects by intensity (輝度による測定図形の選別)** 

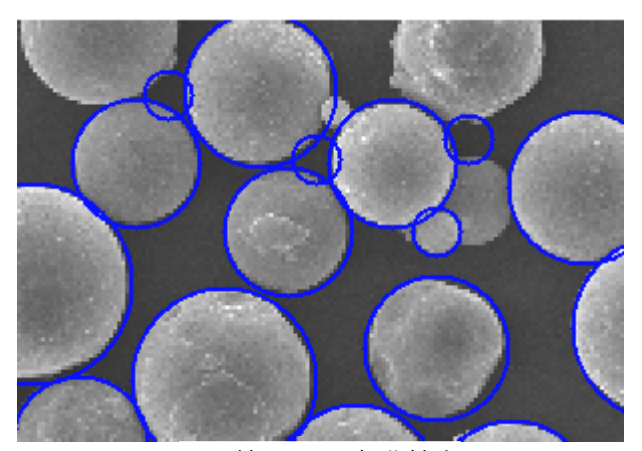

図.8 結果画面 部分拡大

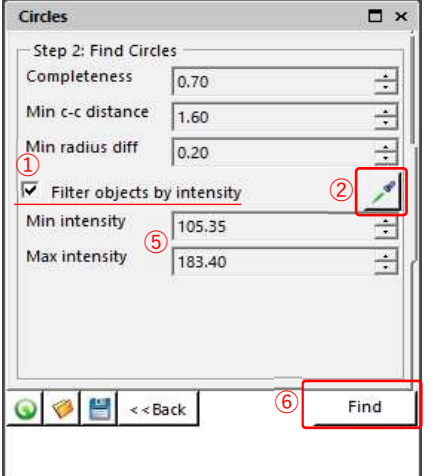

1. 「☑ Filter objects by intensity」に、チェックを入れます。

輝度による選別を有効にするには、

2. プ アイコンをクリックすると、データヒストグラムの輝度レンジ 設定, 図.10 が開きます。

図.9 輝度による選別

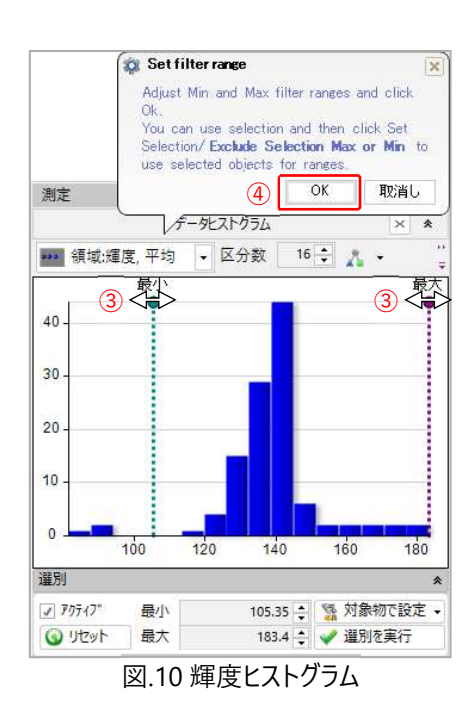

ここでは、残したい測定図形を含むよう、最小値と最大値の範囲を 調整します。

- 3. マウスで最小, 最大値のカーソルを移動させます。
- 4. 領域が決まったら、◯ 吹き出し中の [OK]をクリックします。
- 5. 図.9 の Min intensity (最⼩輝度), Max intensity (最⼤輝 度)に、その数値が入力されます。
- 6. 図.9 の [Find (検索)] ボタンをクリックし、円の検索を実⾏し ます。
- メモ:解析例:本サンプル画像 (図.8 参照)では、暗⾊の不要な 測定図形を削除したい (明るい要素を残したい) ので、図.10 のように暗い要素を含まない範囲に、最小値, 最大値を調整 しています。

8 ビット・グレイスケール画像の場合、最小輝度(暗い)は、0, 最⼤輝度(明るい)は 255 です。

Step.2 中の本オプションを使用することで、たと えば左の図に示すような、対象物の間に作成され た不要な測定図形を、輝度によって、選別, 削除 ができます。

## ・ **輝度による選別時の注意:**

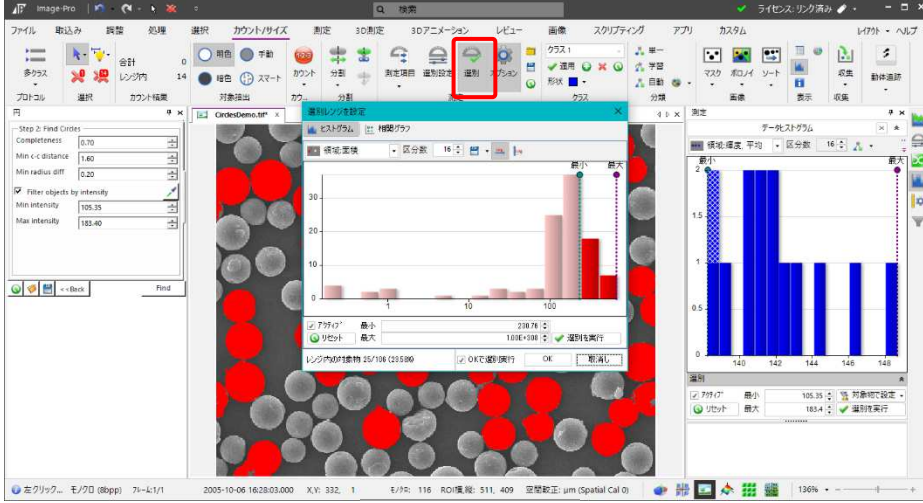

図.11 カウント/サイズ

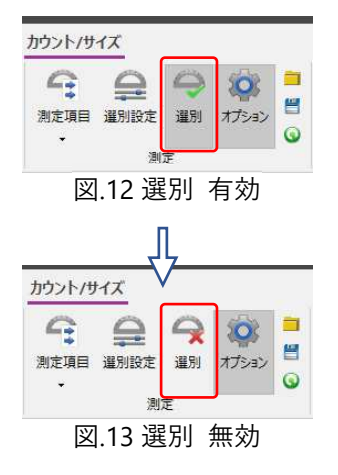

カウント/サイズ メニューの「選別」が「有効」になっている場合、輝度による選 別後、[Find (検索)] を⾏うと、選別設定が本アプリの結果に影響を与えま す。

場合によっては、検出される要素数に差異が⽣じます。

本アプリの実⾏前に、「選別」を「無効」にしておくこと、もしくは適切な選別設 定をしておくことをお薦めします。

# **その他オプション**

測定条件をファイルに保存する( |→ ), ファイルからロードする( ), またはデフォルトにリセットする( ) ことができます。

測定条件を保存, 呼び出して利⽤することで、常に同じ条件での測定が可能になります。

以上

Original 版: Media Cybernetics Apps Team © 2012 日本語版: 伯東株式会社 2024